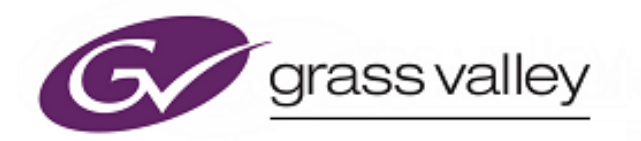

# **6028 Series**

**1U Control Panels** 

# **Quick Setup Guide**

www.grassvalley.com

# **LED Control Panels**

**6028000** (78-key High density Panel – configurable as a BPX or XY panel)

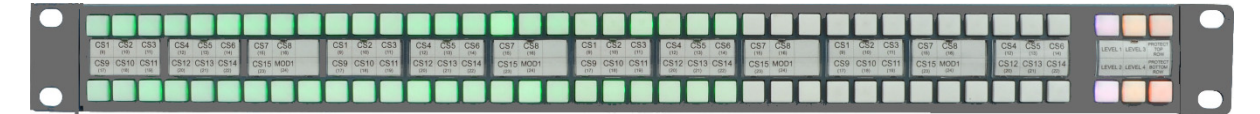

**6028400** (60-key High density Panel – configurable as a BPX or XY panel)

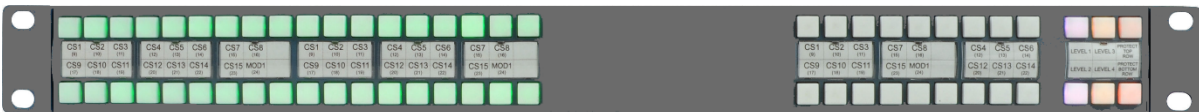

**6028100** (42-key Standard Density Panel – configurable as a BPX panel)

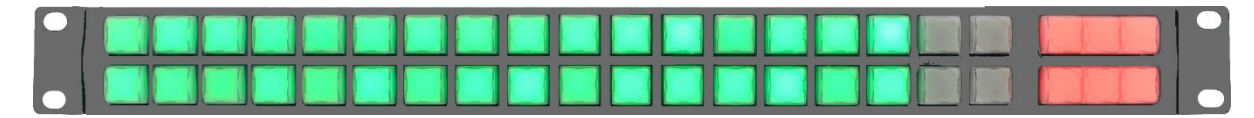

**6028201** (24-key Standard Density Panel – configurable as a BPX panel)

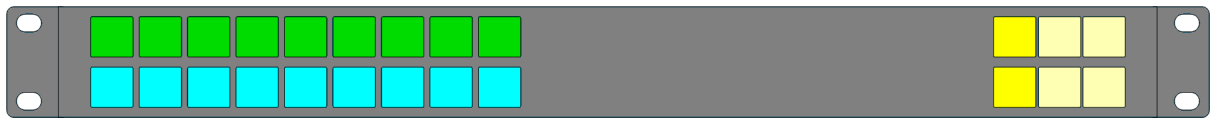

## **LCD Control Panel**

#### **6028251**

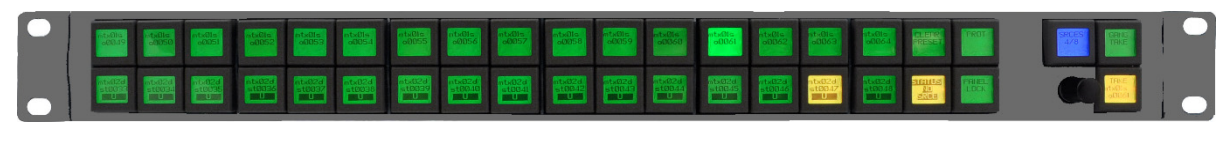

#### **6028351**

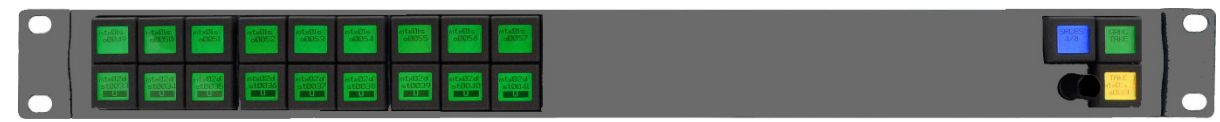

The LCD panels have a 64x32 pixel LCD on each key and a single rotary encoder. The LCD panels are compatible with Aurora control systems.

# **Configuration and Connection**

#### **Step 1: Select Control System**

Control panel modes are set using DIP switch 6. See table below:

#### **Step 1: Select Control System**

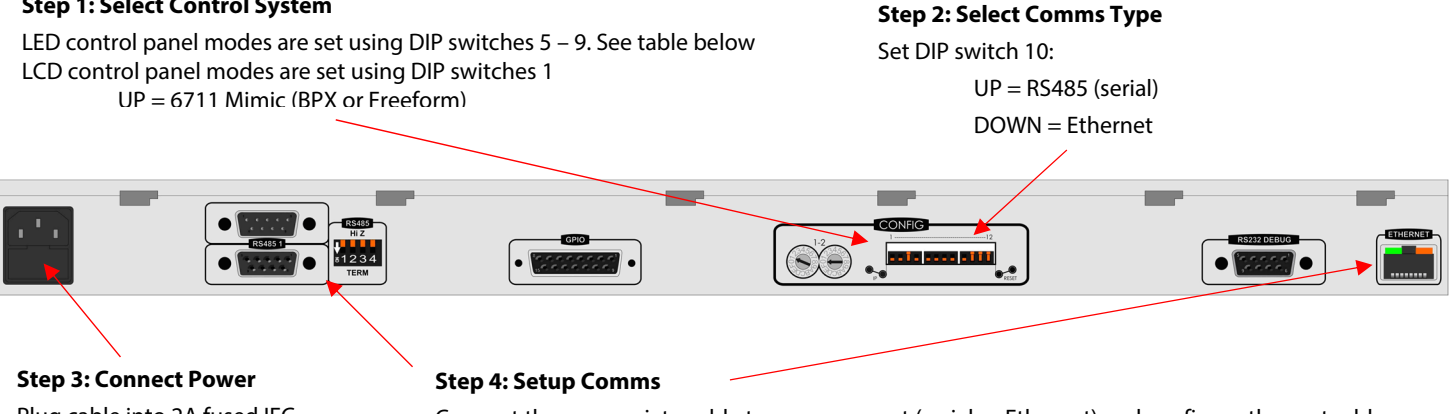

Plug cable into 2A fused IEC socket

Connect the appropriate cable to a comms port (serial or Ethernet) and configure the port address

- Standard RS232/485 pinout Serial Cable
- Standard CAT-5 10/100 BASE-T straight-through or crossover Ethernet cable

## **LCD Control Panel Modes**

**Note:** Mode must match database configuration. A mismatch is not flagged – switches may still light and control router crosspoints.

Set DIP switches 5 – 9 According to the table to set the control panel

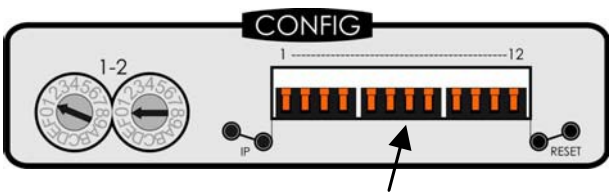

DIP Switches

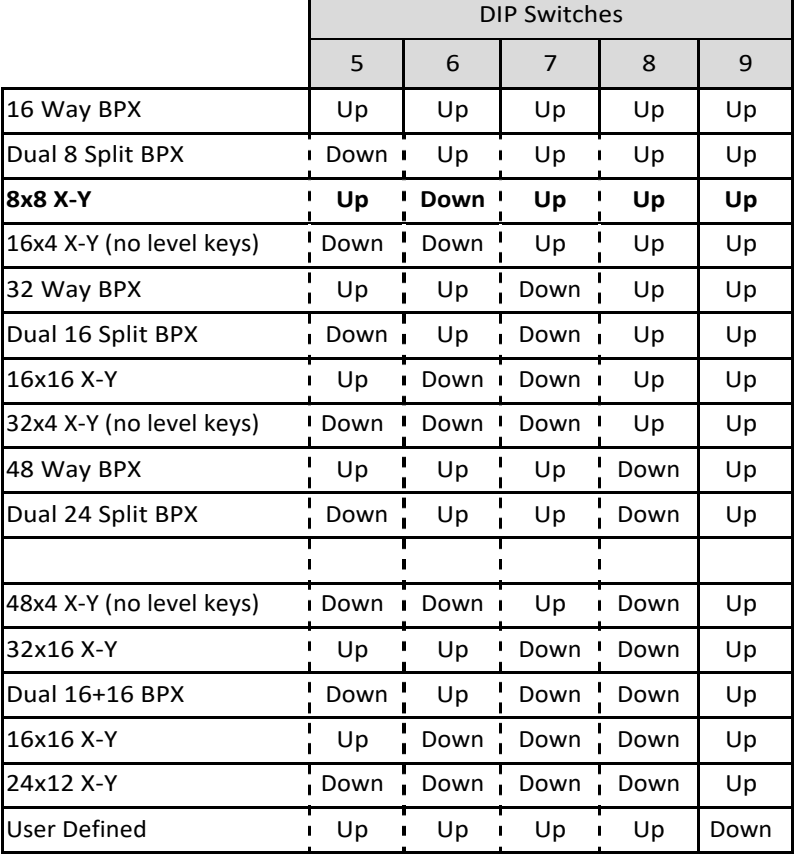

### **Serial Comms Setup**

#### **Note: Multi-drop address must match database configuration.**

Set DIP switches 1 and 2 down to terminate long cable runs or the end of a multi-drop chain.

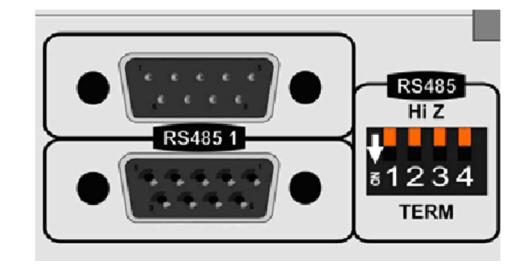

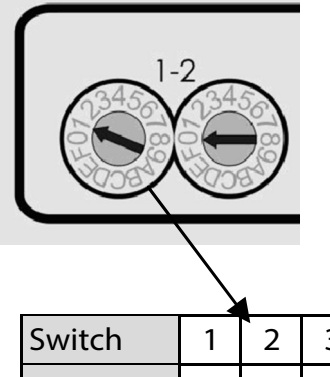

Hex Switch 1 sets the multi-drop address:

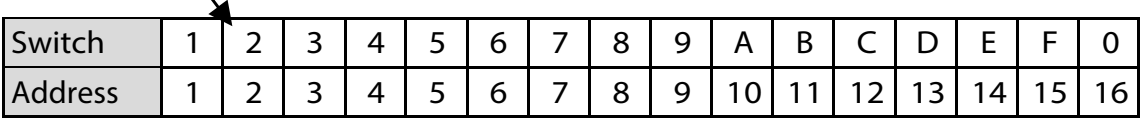

### **Ethernet Comms Setup**

#### **Note: IP address must match database configuration.**

Change IP details from default values before connecting to a real network:

- 1. Using a PC configured to be on the same subnet as the panel default address, connect to the panel.
- 2. Open a web browser, type the default IP address **192.168.1.1** and press **Return**.

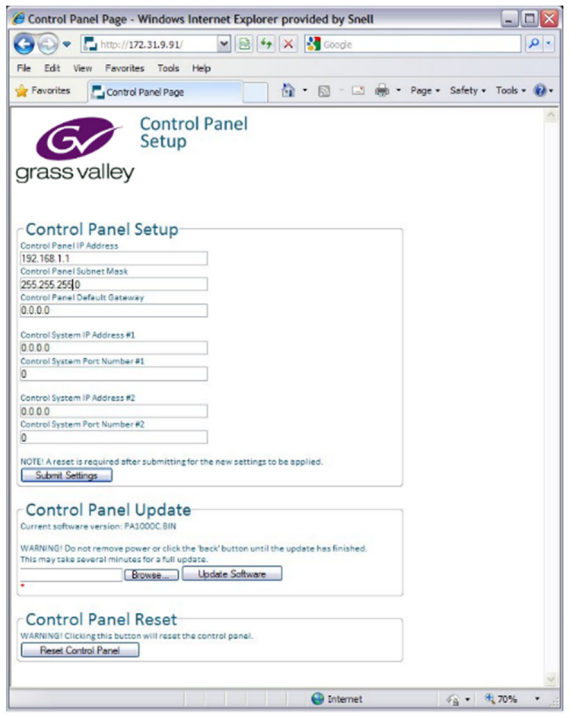

- 3. In the Control Panel Setup screen that displays in the browser, type the new control panel IP address, subnet mask, and gateway.
- 4. Type the Nucleus controller IP addresses and port numbers. Controller port numbers must be greater than 1024 (excluding 3000).
- 5. Click **Submit Settings**.
- 6. Click **Reset Control Panel**.

### **Key Brightness**

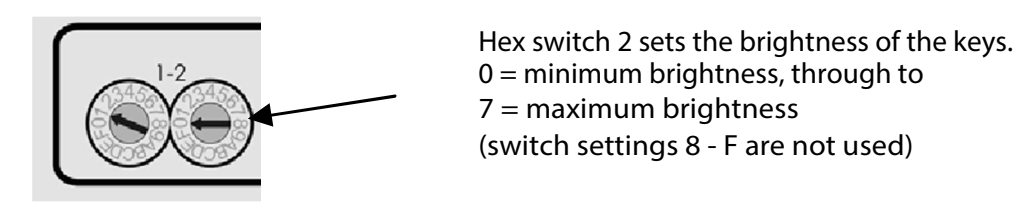

## **Contact Information**

#### **Grass Valley Technical Support**

For technical assistance, contact our international support center, at 1-800-547-8949 (US and Canada) or +1 530 478 4148. To obtain a local phone number for the support center nearest you, please consult the Contact Us section of Grass Valley's website (www.grassvalley.com). An online form for e-mail contact is also available from the website.

#### **Corporate Head Office**

Grass Valley 3499 Douglas-B.-Floreani St-Laurent, Quebec H4S 2C6 Canada Telephone: +1 514 333 1772 Fax: +1 514 333 9828 www.grassvalley.com